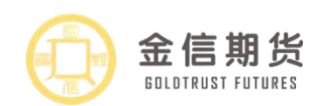

# 金信期货手机开户指南

# 一、开户前准备

(一)客户提前准备好有效身份证原件、银行卡照片、手写签名照片、耳机。

(二) 网页 WEB 端客户登陆网址:: https://jxqh.cfmmc.com。

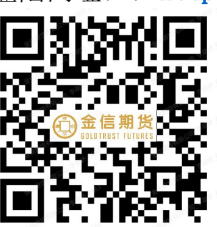

户云进行开户。

(三)手机扫描二维码 ┗━┛┗・■┗━■┗ 下载优财期 APP, 通过优财期链接期货开

二、注册开户:

1. 打开期货开户云 APP, 输入金信期货公司编号"0070"点击"业务办理", 会到业务选 择页面一选择开立期货账户。输入身份证号码及图形验证码(身份证号码最后一位是字母 是大写),点击"下一步"。

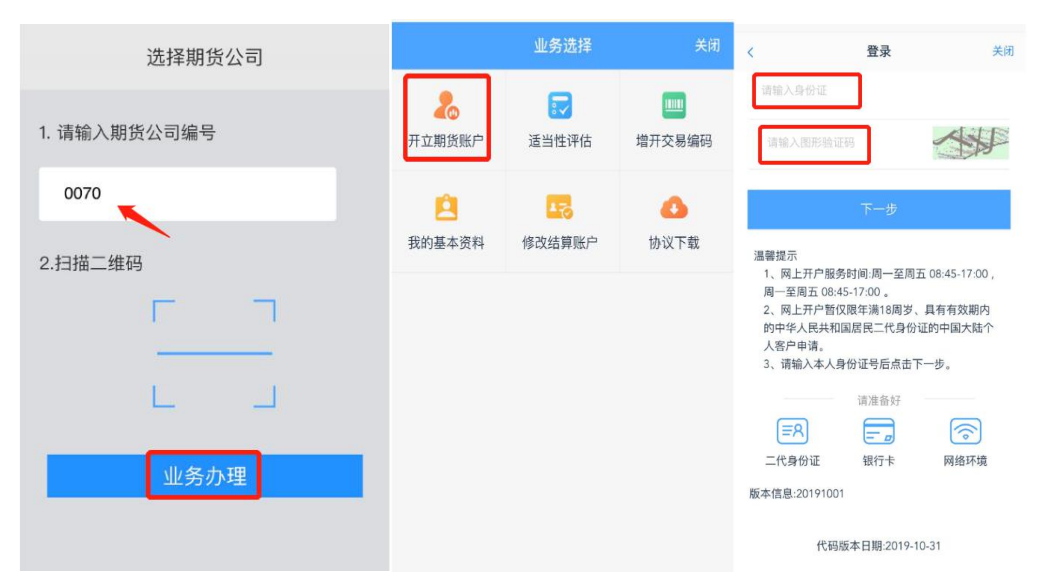

输入手机号码、图形验证码、动态验证码,点击"马上开户"。

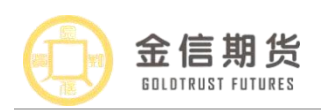

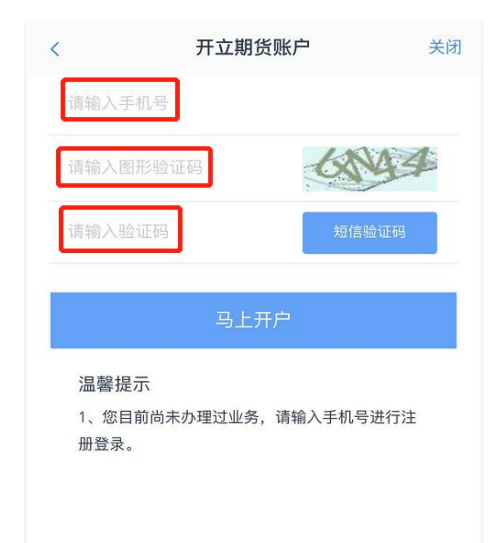

# 2.上传身份证正反面照片、手写签名

上传身份证正反面照片、手写签名后,客户需阅读《个人数字申请责任书》,阅读 完成后勾选"我已阅读并同意《个人数字申请责任书》",进行下一步。

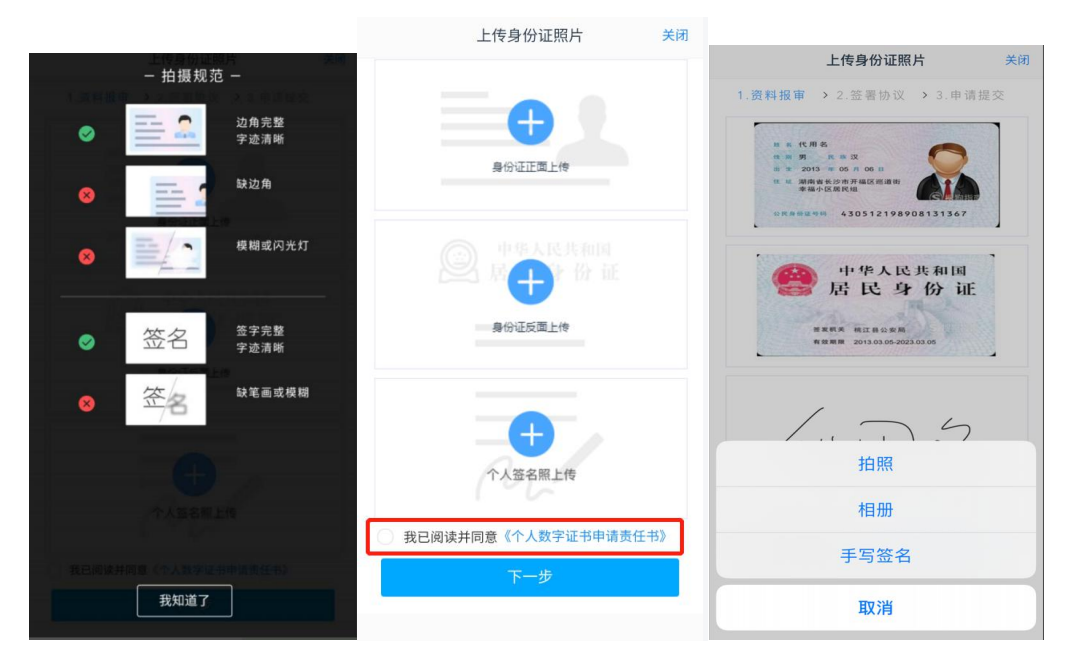

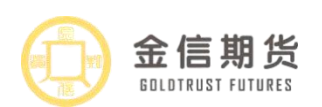

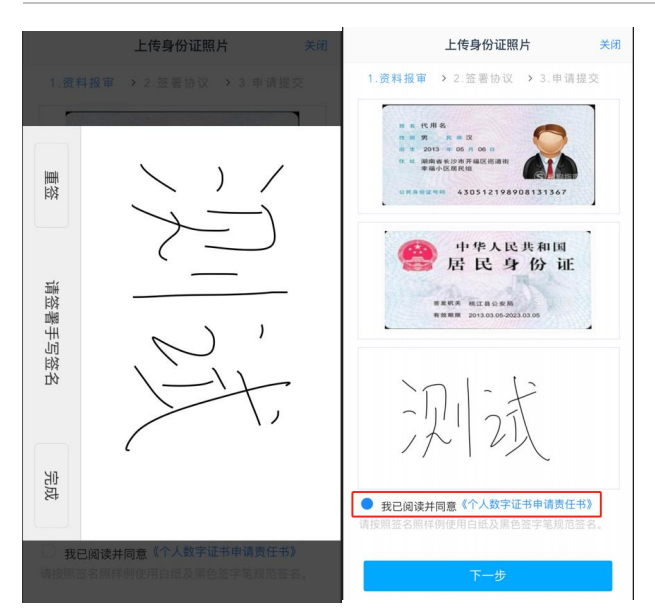

注:①身份证正反面:四个边角要完整,信息要清晰,不能模糊、重影或反光;②手 写签名照字迹清晰,不能太潦草,在白纸上面用黑色或蓝色签字笔签署,周边无其他字迹。

# 3.填写基本信息资料

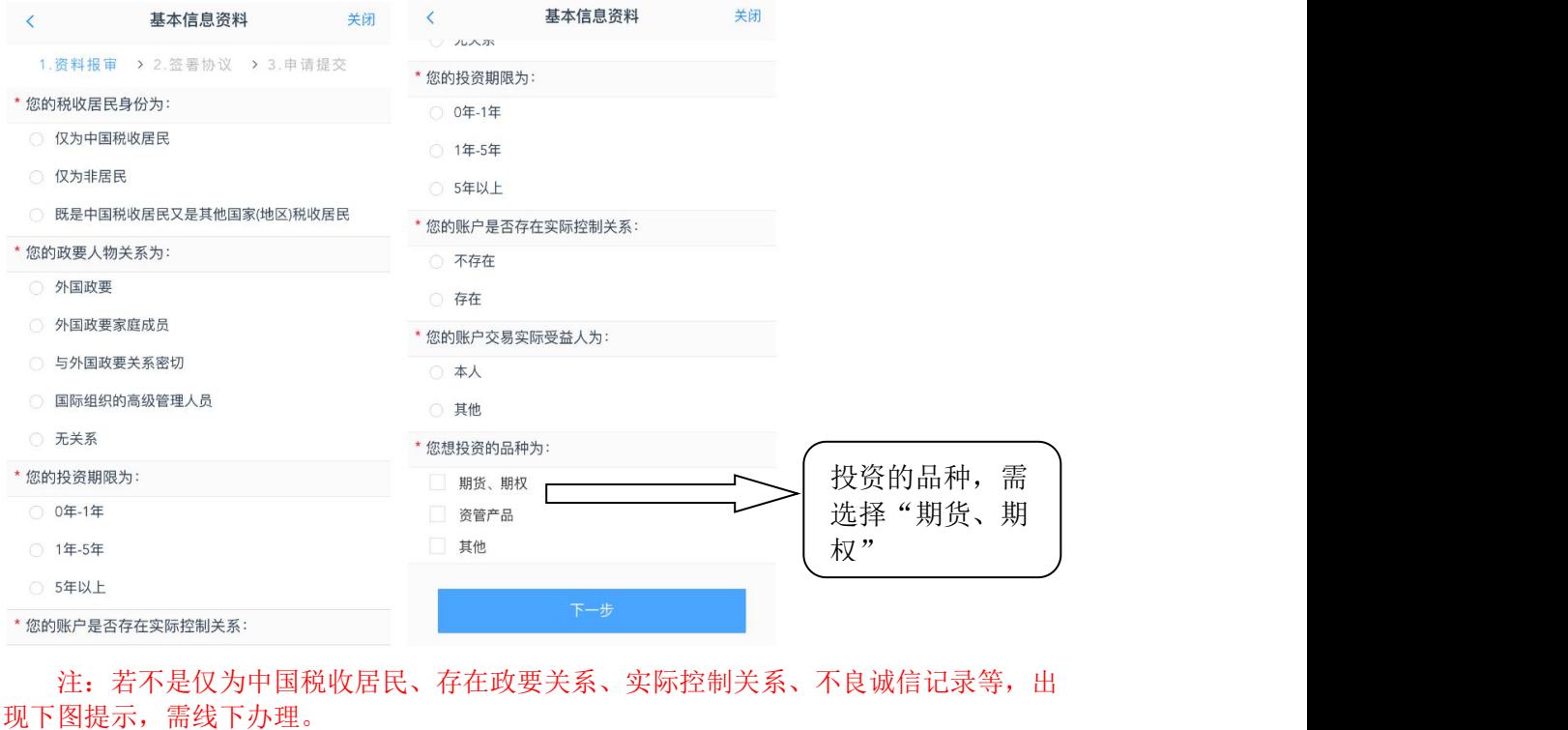

注: 若不是仅为中国税收居民、存在政要关系、实际控制关系、不良诚信记录等, 出

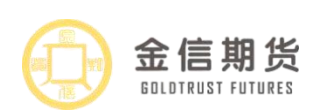

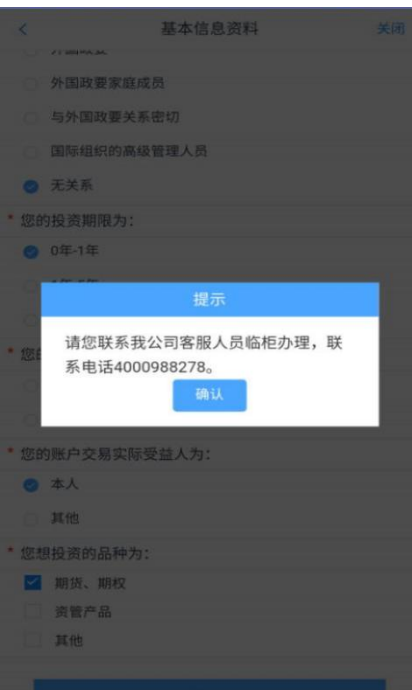

#### 客户基本资料填写注意事项:

①客户姓名、证件号码等信息系统会根据上传的证件自动读取,如检查出现错误,请 自行修改;

②请如实填写基本信息,联系地址应具体到门牌号。

③开户营业部可以根据居间人或推荐人(推荐人均为员工)所在分支机构或部门进行 选择,如为居间人介绍客户"是否存在居间人"栏选择"是",并填写居间人名称和居间 人登记编号(居间人登记编号格式为 J+7 位数字,),如为公司员工介绍客户, "推荐人" 栏选择"员工"并填写推荐人姓名,如无推荐人,"推荐人"栏选择"无",无需填写推 荐人姓名。

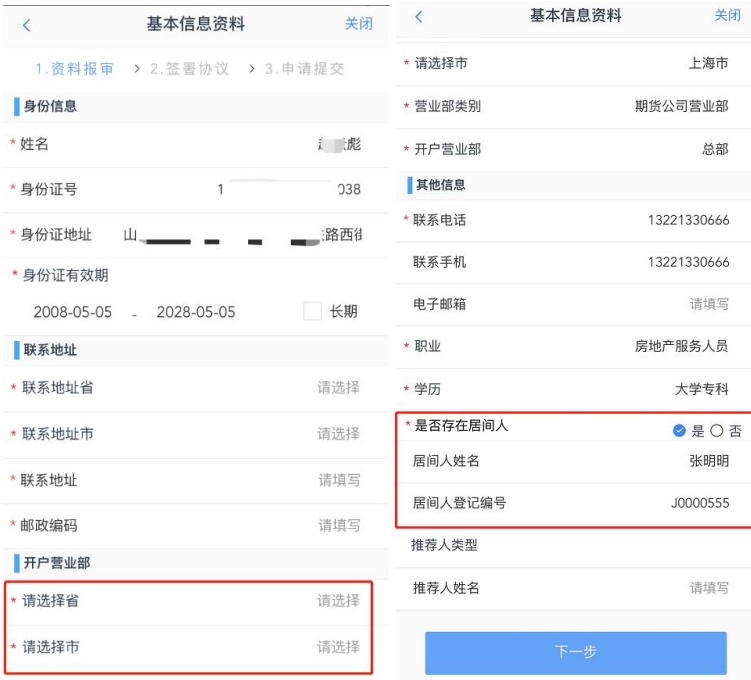

(内部文件 请勿外传) 第 4 页 共 11 页

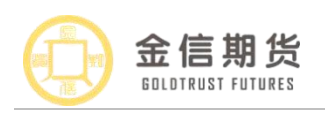

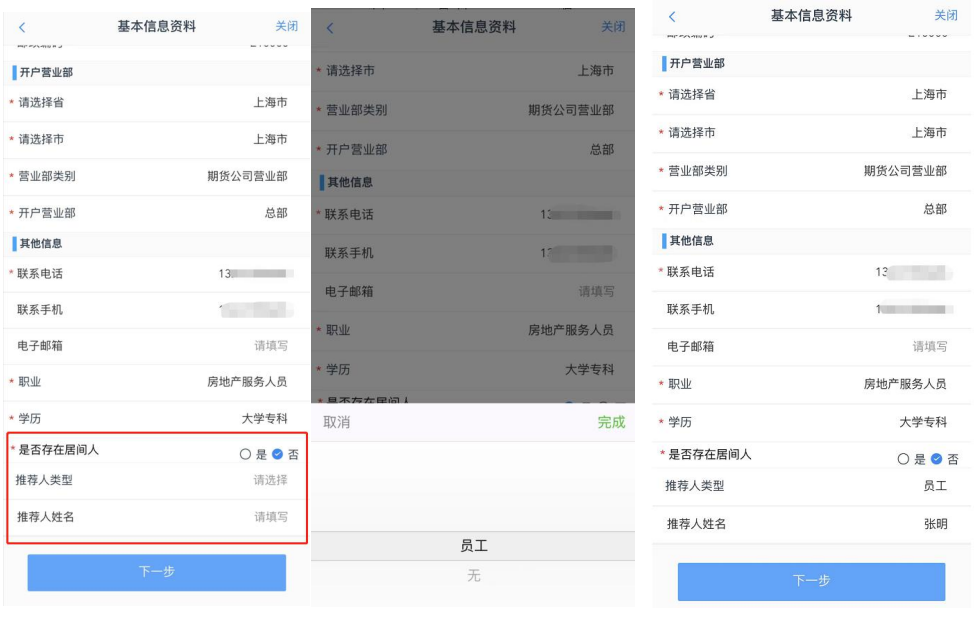

4. 上传银行卡照片并填写银行卡信息:银行卡照片上传完成后,填写银行网点,点击"下 一步"(点击"下一步"会提示客户需要到手机银行、电脑网银或银行柜台办理银期签 约)。

注:①点击添加银行卡上传客户本人的银行卡照片,拍摄应清晰完整,卡号将自动读取, 如读取有误,请及时修改;

②银行网点请具体到支行,如"XX 市 XX 路支行";

③如果银行卡号磨损看不清,可在白纸上抄写一致的银行卡卡号并签字,将银行卡和 抄写的卡号、签字拍摄为一张照片上传(用黑色蓝色签字笔写),示例如下:

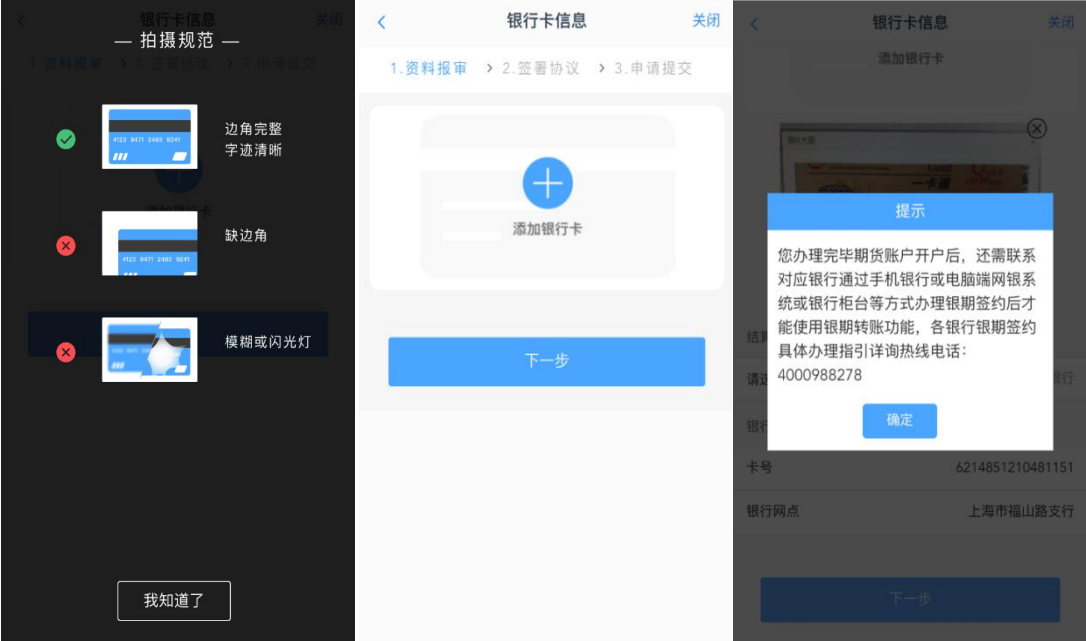

## 5.适当性评估

客户根据自身情况选择投资者类型,点击"下一步",完成投资者风险测评问卷,得 出风险评估结果,点击"下一步"。

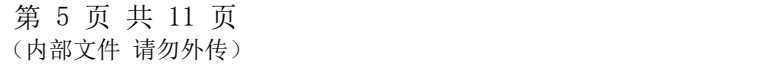

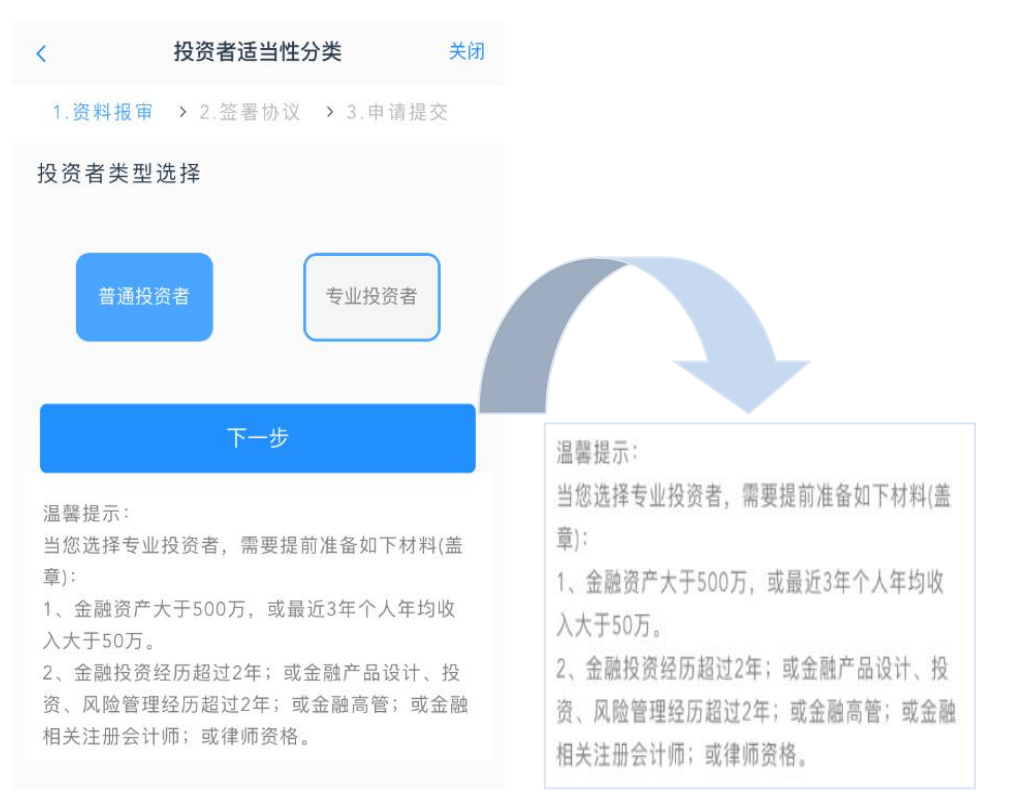

\*注意:专业投资者上传的资料需原件寄到我公司,收到原件后才会复核。建议线下办 理。

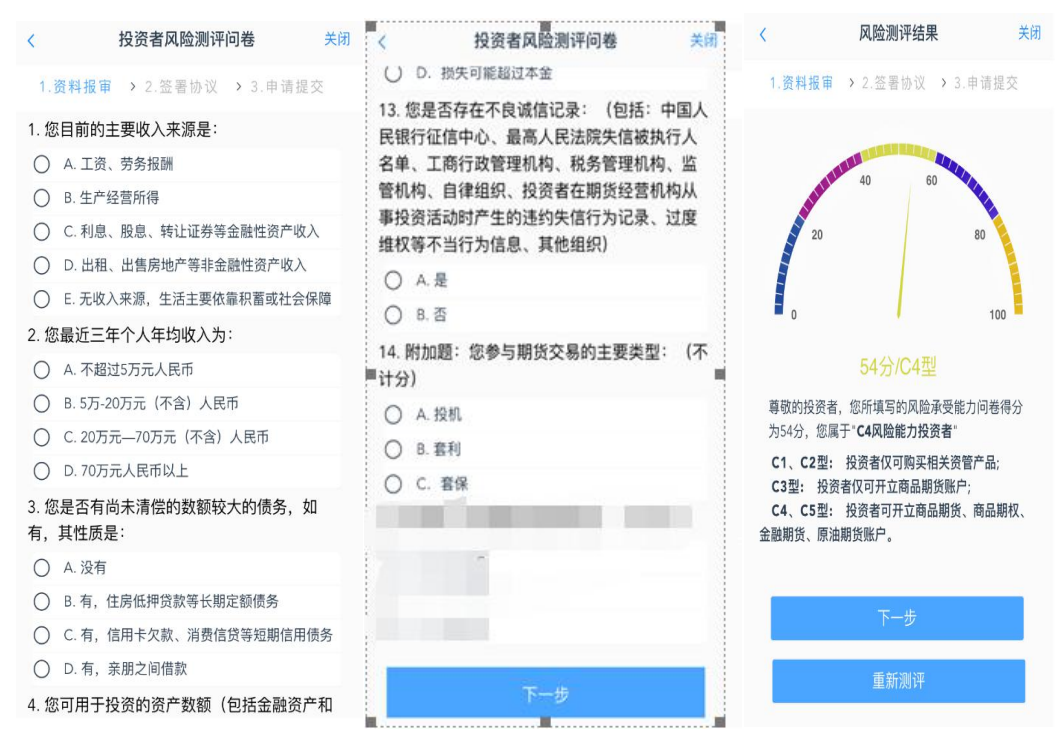

# 6.选择交易所

注:如客户已在其他期货公司开立过中国金融交易所、上海国际能源交易中心的交易 编码,可在开户时同时申请中国金融交易所、上海国际能源交易中心的交易编码;如果客 户未在其他期货公司开立中国金融交易所、上海国际能源交易中心的交易编码,则只能选 择上海期货交易所、大连商品交易所、郑州商品交易所三家商品期货交易。

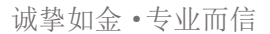

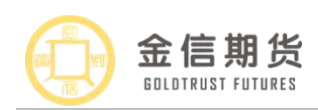

## 建议客户首次开户三家商品交易所都选择。

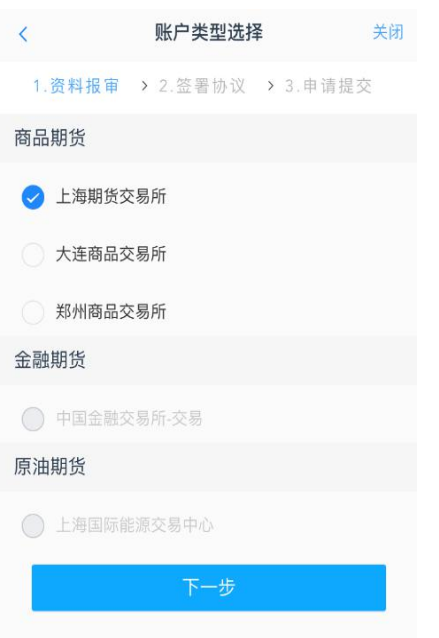

# 7.阅读协议

客户需阅读各项开户协议,勾选"我已阅读并同意以上所有协议和业务规则内容"进 行下一步,阅读下一项《期货居间投资者风险告知书》,注:协议要一直阅读到底部且达 到阅读时间,否则会出现"请完整阅读该协议内容"的提示;

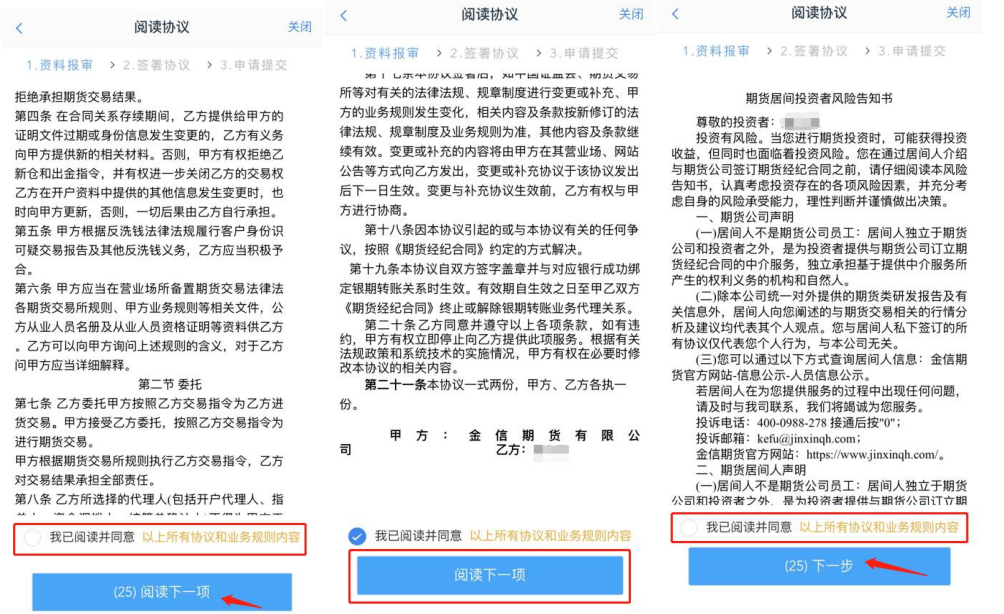

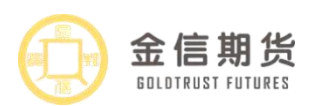

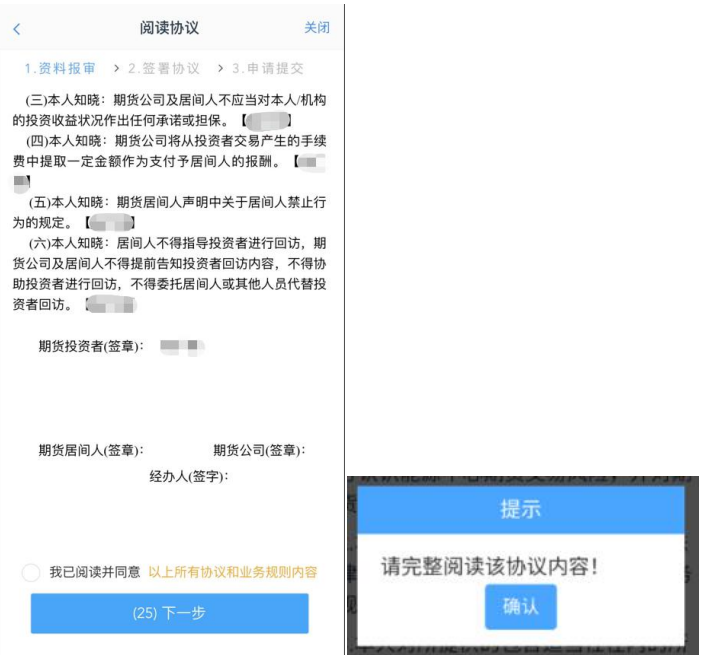

8.进行视频验证

视频见证接通过程中经常出现的问题:

(1)客户端显示排队:客户前面有其他客户正在视频见证,需耐心等待 5-8 分钟;

(2)客户排队时间过长:请客户确认是否掉线,可刷新重新接入;

(3)客户接入后闪退:请客户确认自己的网络是否通畅,可尝试更换 4G、5G、 wifi 重新接入, 如均无法解决, 建议客户更换手机;

(4)客户接入后无声音或画面:请客户检查开户云 app 是否允许访问手机摄像头、 麦克风,或请客户更换网络,重新接入;

(5)排队人数包含客户自己在内

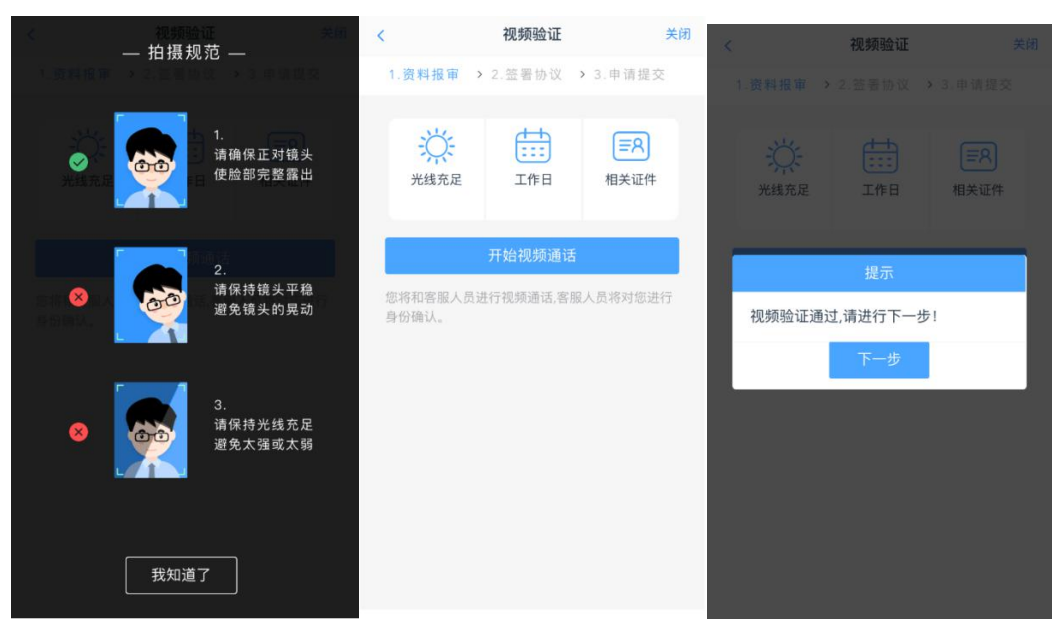

9.安装数字证书

\*注:数字证书密码请牢记,在签署协议及操作其他业务时会用到数字证书密码。

(内部文件 请勿外传) 第 8 页 共 11 页

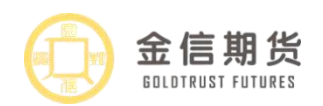

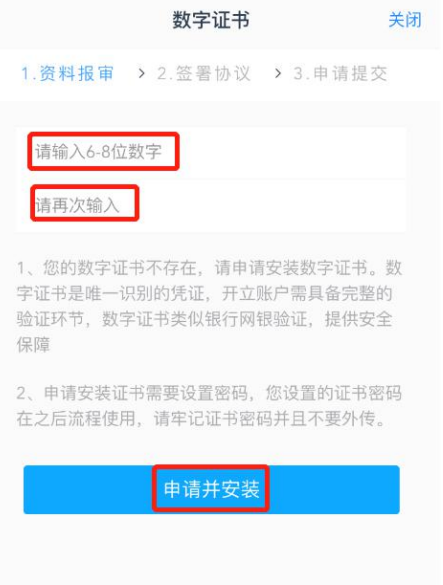

## 10.签署协议

申请并安装数字证书后, 客户再次阅读所有协议后, 注意: 居间客户需逐项确认告 知书内容,共六项内容需客户确认,逐项确认完成后,点击"协议签署",输入设置好 的证书密码,点击"确认"。

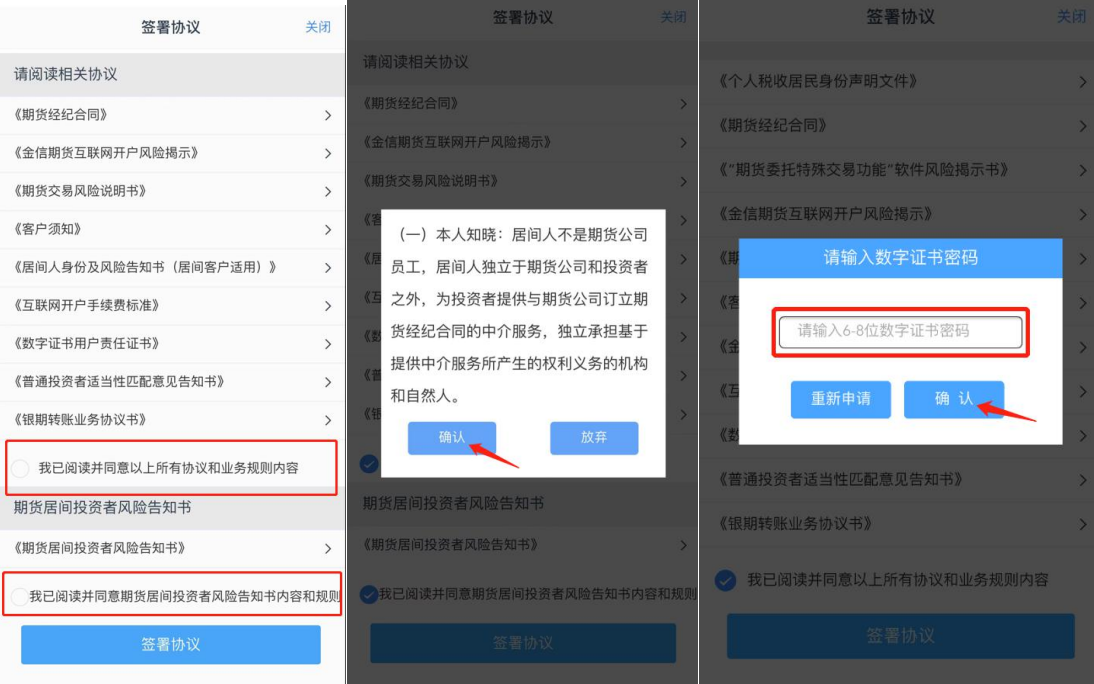

11.完成在线回访

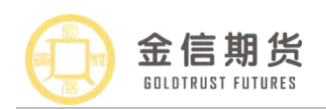

#### 诚挚如金·专业而信

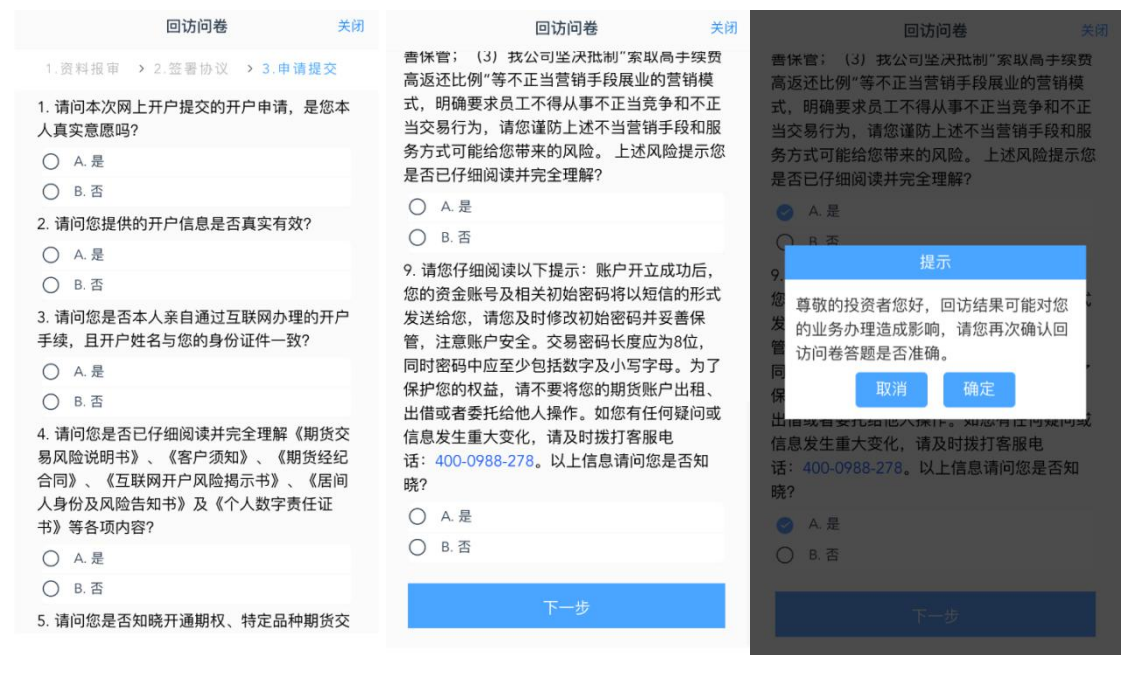

## 12.提交开户申请

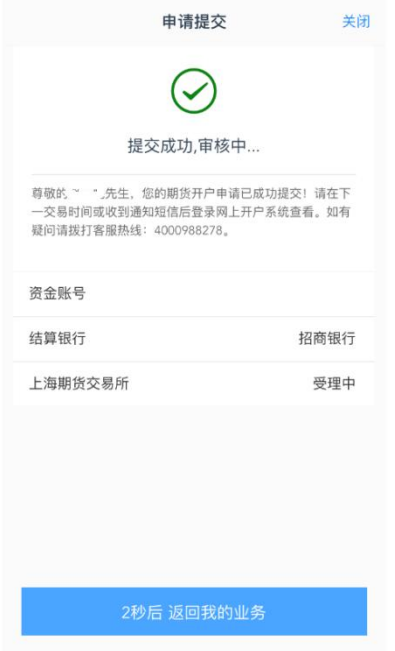

客户在提交审核后,可在"我的业务-待完成业务"中查看办理进度,办理完成后, 客户可在"我的业务-已完成业务"中查看已经办理完成的业务。

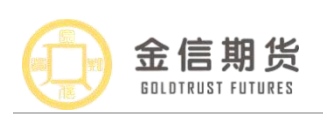

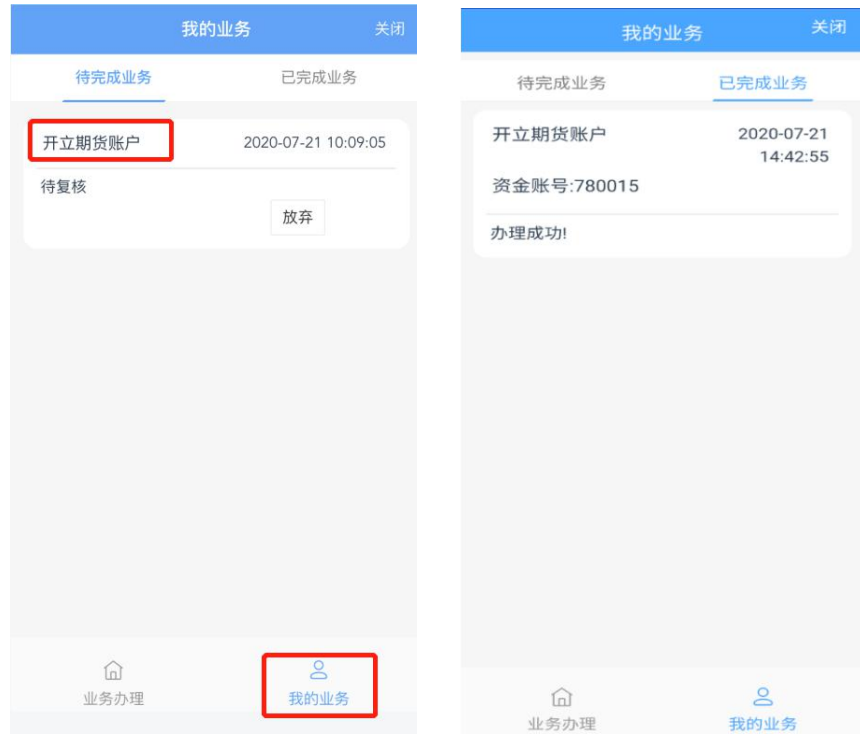

注: 开户后,建议客户不要删除开户云 APP, 如果删除 APP 或更换手机后期办理其他 业务时(如增开中金所交易编码、变更身份证有效期等),会提示 CA 证书缺失,需要重新 视频验证,并安装数字证书。

居间客户提交资料后需冷静 24 小时,24 小时后,